**Appendix D**

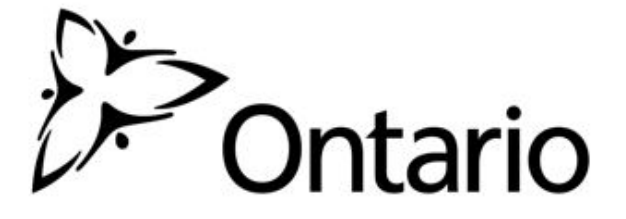

Ministry of Education

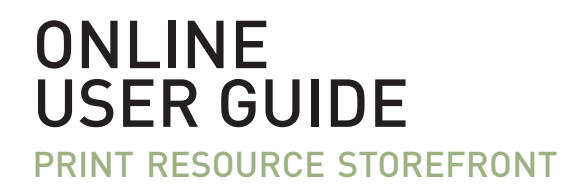

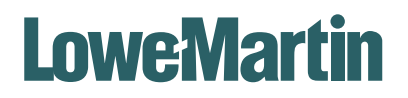

TORONTO | OTTAWA | LMGroup.com

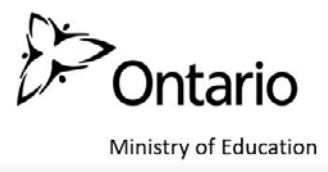

## **LOGIN**

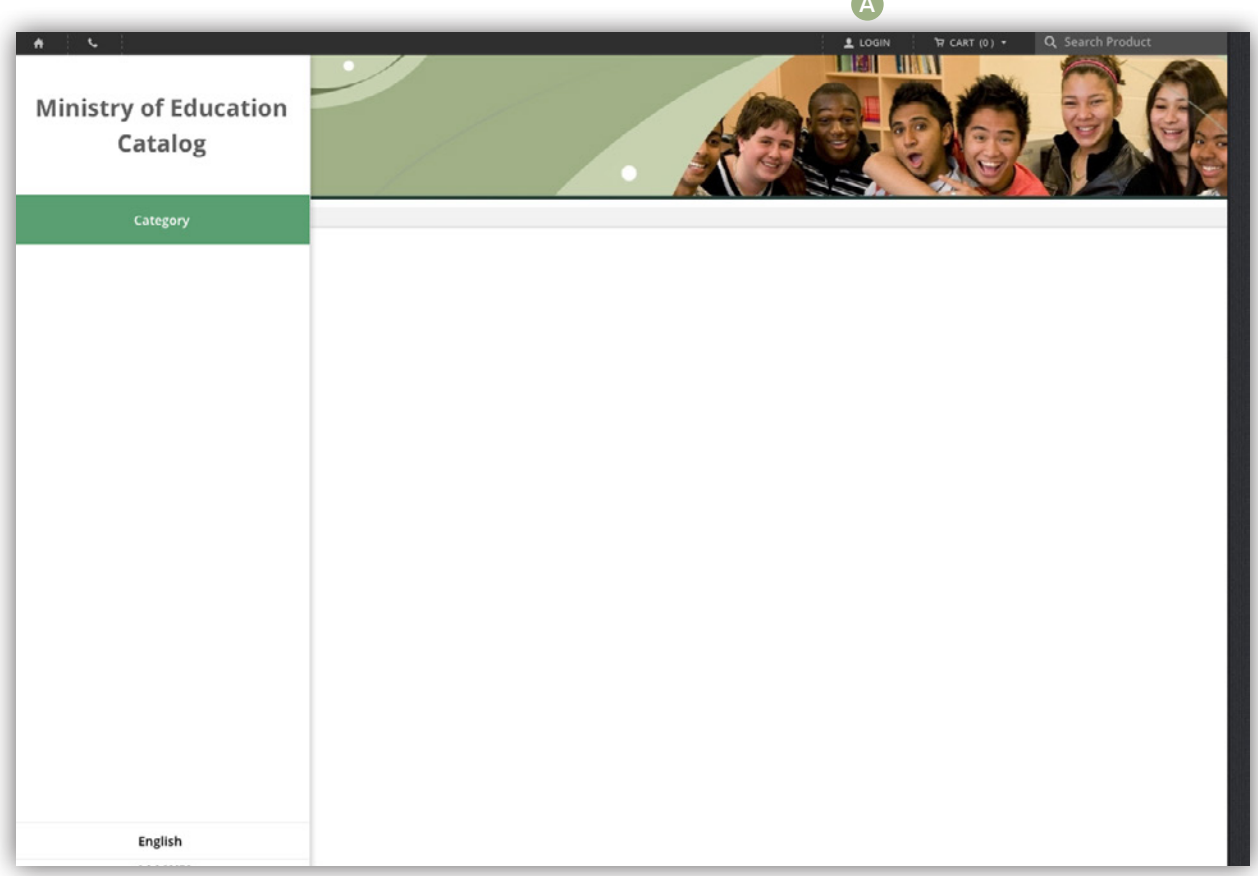

A

Open your preferred internet browser and enter the following into the Address bar... *https://moed.printreserve.com*

A Login with the credentials supplied to you by the Lowe-Martin team. Clicking on this link will also have a function for "Forgot Your Password?".

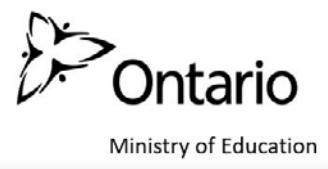

## **HOME PAGE**

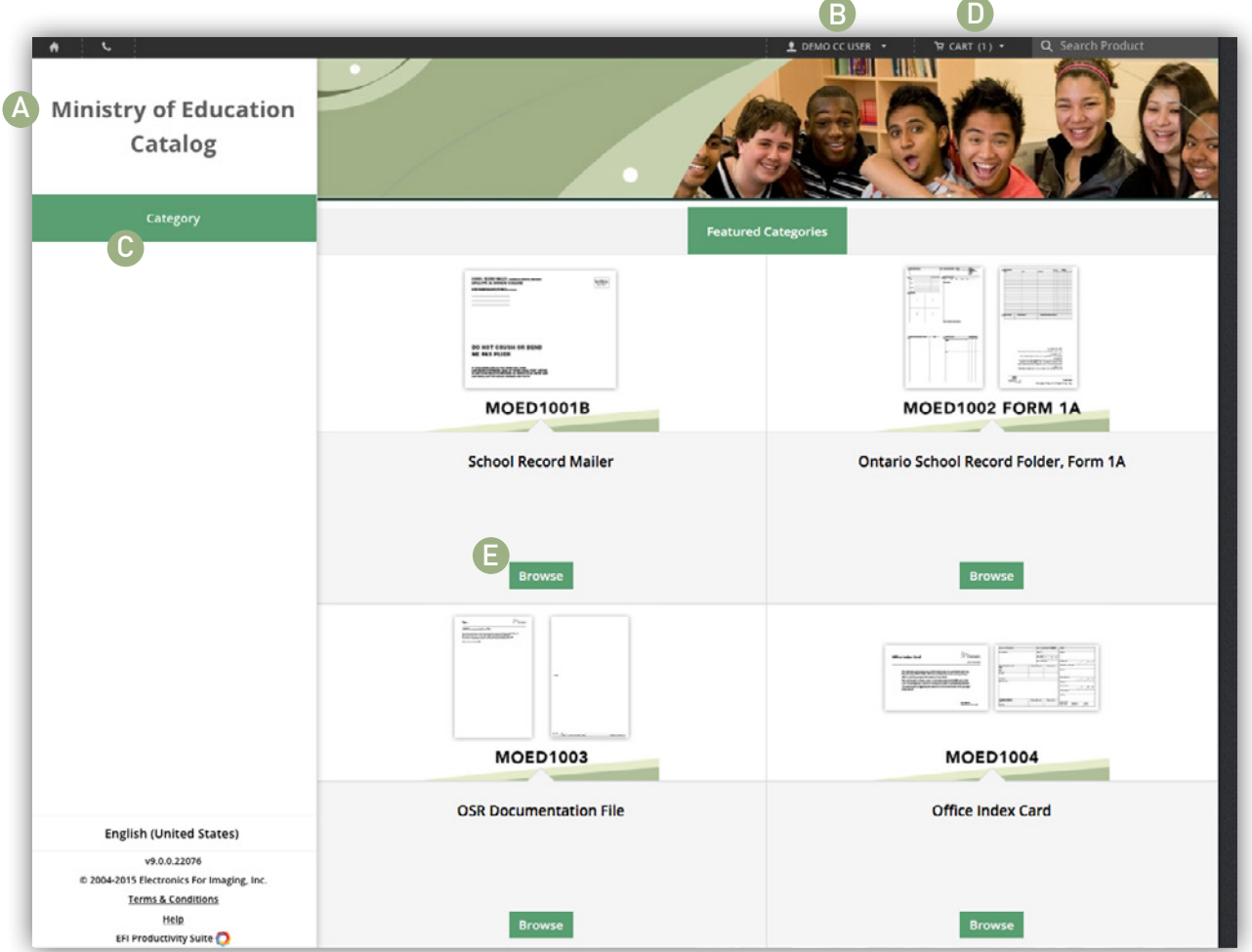

- A This is your home page view. You can always get back here by clicking the "Ministry of Education Catalog" text located in the top left hand area.
- B Hover on your account name to access your account information.
- C Hover over "Category" to view a list of categories available to you.
- D Hover over the "CART" to view shopping cart items or to proceed to checkout.
	- Click "Browse" to view the contents of a category.

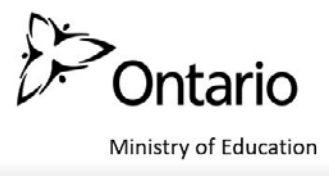

## **CATEGORY PAGES**

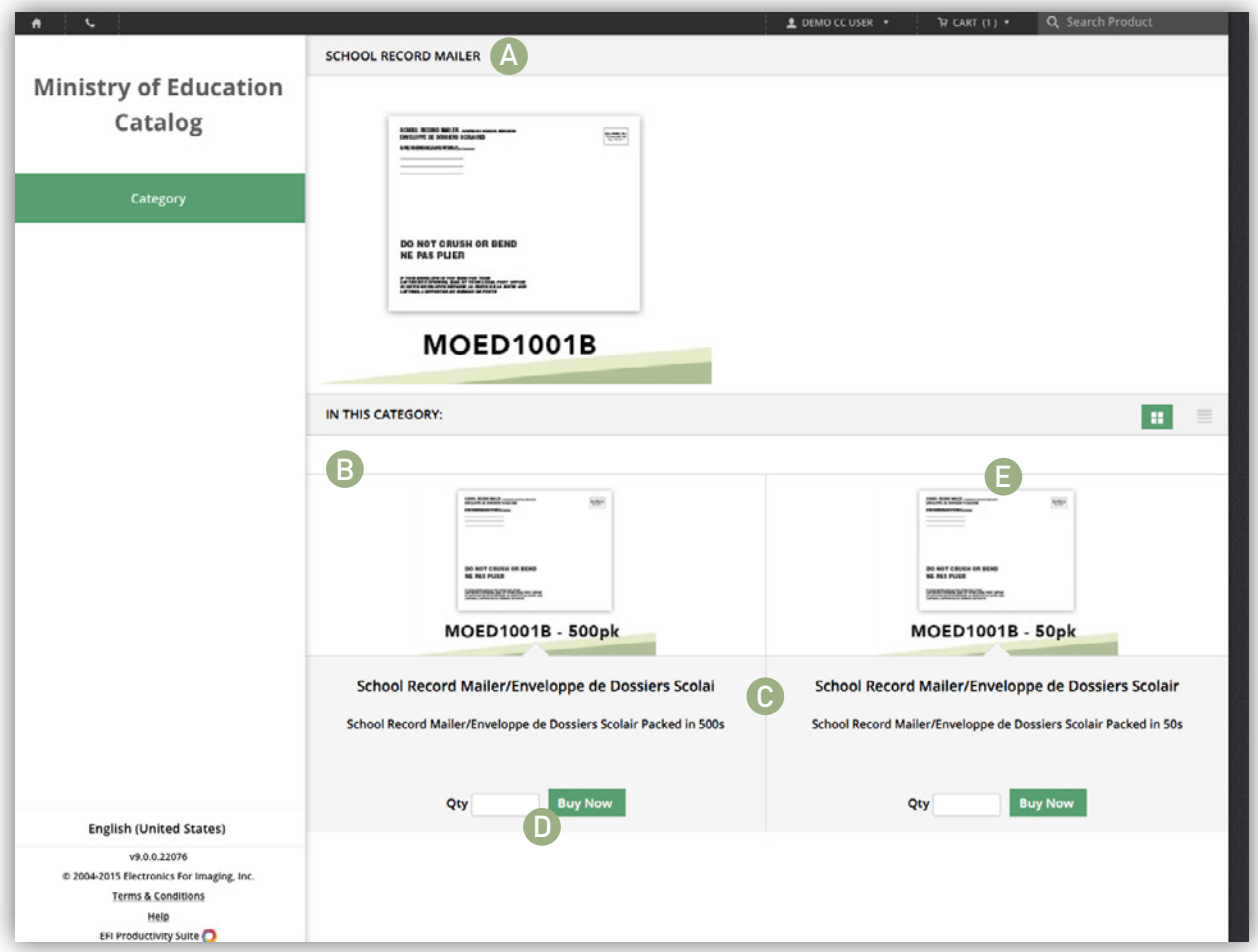

When a category is clicked on you will be shown its contents.

- A The displayed category is indicated here. In this case "School Record Mailer".
- B Category products are listed in this area.
- C Product information appears here. When hovering over a product the inventory is displayed.
- D Enter a quantity and Click "Order Now" to quickly add it to your cart.
	- Click on the product thumbnail to view expanded information about the product.

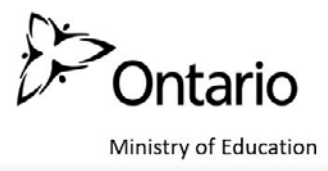

## **CART**

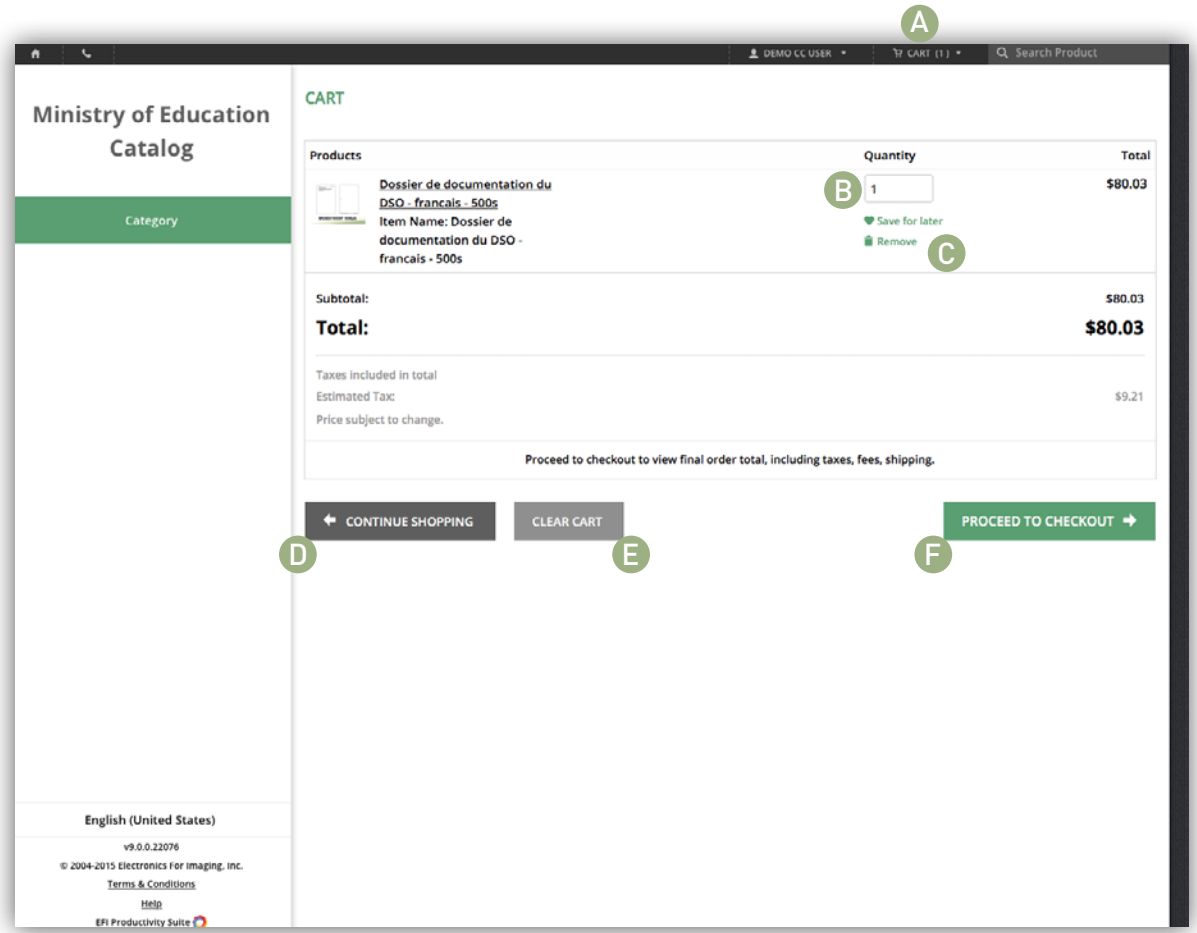

- A Navigate to your cart at any time via the "Cart" link.
- B You can make on the fly adjustments to a product's quantity.
- C You can remove an item from the cart by clicking "Remove"
- D Click "Continue Shopping" if you would like to add additional items to your cart.
- E Delete the entire contents of your cart with "Clear Cart".
	- Click on "Proceed to Checkout" to continue.

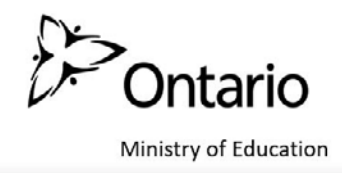

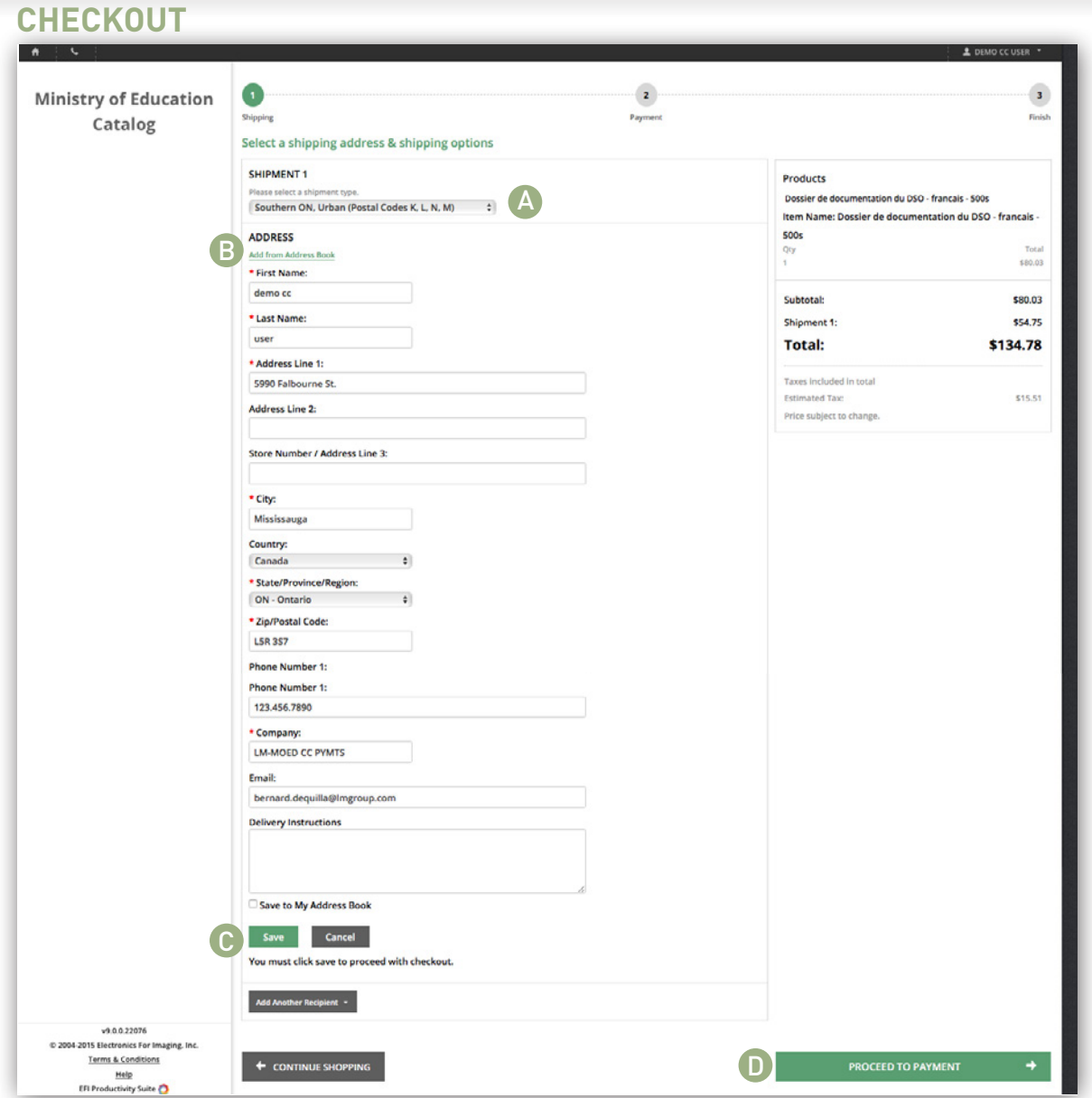

- A Make the appropriate selection from the "shipment type" drop down.
- B Confirm Shipping information.
- C Click "Save" to add the address to your Address Book for future use.
- D Click on "Proceed to payment".

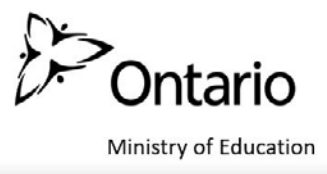

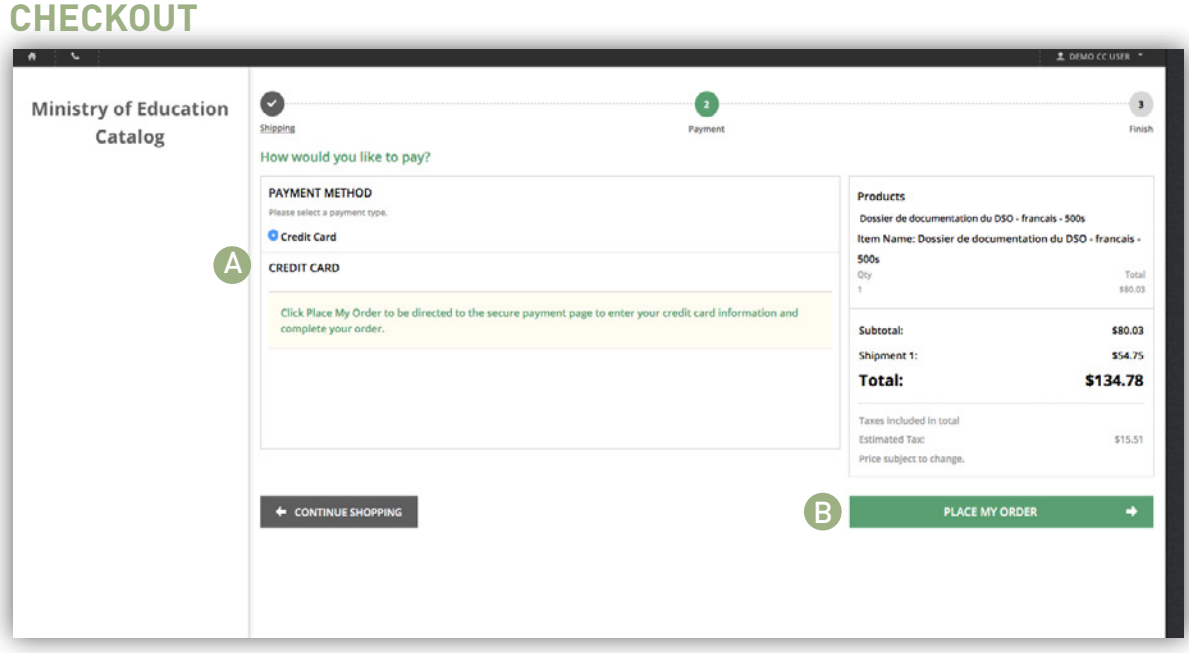

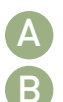

Your account permissions will determine the payment methods available to you. B Click "Place my Order" and follow the remaining prompts to complete your transaction.

\*\*\*This new storefront can consolidate instances where a user may have 2 accounts for the purpose of payment methods (1 for credit card, 1 for invoice). If you fall into this category please email **ecom-toradmin@lmgroup.com** stating your usernames and which user login you would like to keep.

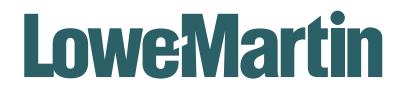

TORONTO | OTTAWA | LMGroup.com

**Contact information:**

customerservice@omniconnex.com 1.800.203.7982 (Customer Support)<br>ecom-tor@LMGroup.com (Technical Support) ecom-tor@LMGroup.com